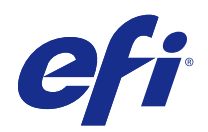

# Fiery Driver für Mac OS

© 2014 Electronics For Imaging. Die in dieser Veröffentlichung enthaltenen Informationen werden durch den Inhalt des Dokuments Rechtliche Hinweise für dieses Produkt abgedeckt.

# Inhalt

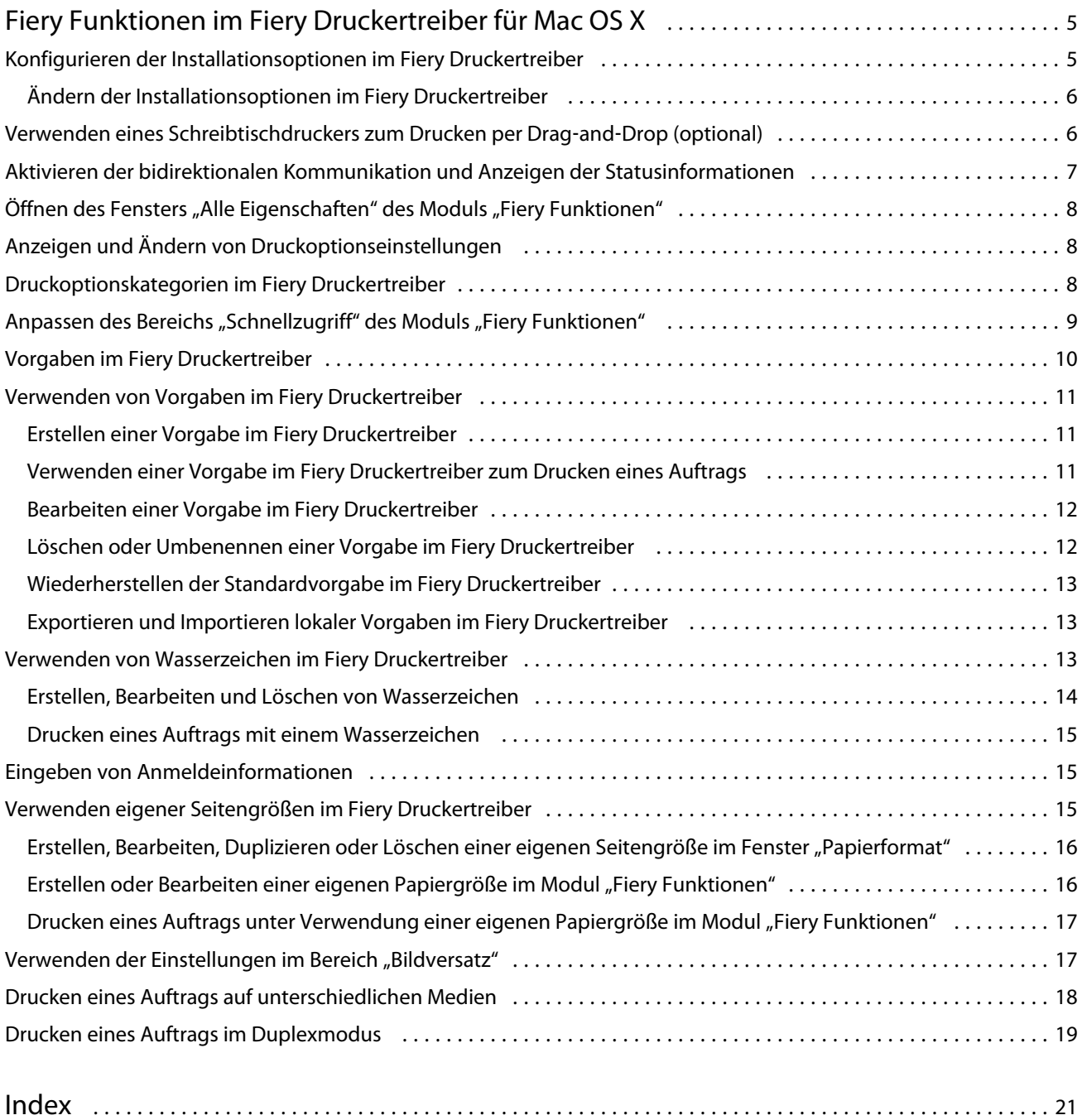

Fiery Driver für Mac OS Inhalt 4

# <span id="page-4-0"></span>Fiery Funktionen im Fiery Druckertreiber für Mac OS X

Fiery Funktionen ist ein Zusatzmodul für Fiery Driver, den Fiery Druckertreiber für Mac OS X. Mithilfe dieses Moduls können Sie Dokumente aus Ihrem Anwendungsprogrammen zum Drucken an Ihren Fiery Server senden.

Bei der Arbeit mit dem Zusatzmodul "Fiery Funktionen" ist Folgendes zu beachten:

- Das Zusatzmodul "Fiery Funktionen" stellt Standardeinstellungen für viele Anwendungsprogramme und Ausgabegeräte bereit. Diese Einstellungen können Sie bei Bedarf ändern, z. B. wenn Sie weiteres Zubehör für das Ausgabegerät installieren oder eine bestimmte Funktion verwenden wollen.
- Sie können auf das Zusatzmodul "Fiery Funktionen" über das Fenster "Drucken" von Mac OS X zugreifen.
- **•** Druckoptionen und ihre Einstellungen ermöglichen den Zugriff auf die spezifischen Funktionen Ihres Ausgabegeräts. So können Sie z. B. beim beidseitigen Drucken (Duplex) mit einer Druckoption festlegen, welche Ausrichtung/Orientierung die Druckbilder auf der Vorder- und der Rückseite relativ zueinander aufweisen sollen.
- **•** Wenn Sie ein Dokument aus einem Anwendungsprogramm drucken, das programmspezifische Optionen für den Randlosdruck und für das Skalieren bereitstellt, sollten Sie diese Einstellungen dennoch mit den Druckoptionen, die vom Fiery Druckertreiber angeboten werden, oder mit den Optionen im Fenster "Papierformat" des Anwendungsprogramms festlegen.

Weitere Hinweise zu einzelnen vom Fiery Druckertreiber bereitgestellten Druckoptionen finden Sie im Dokument *Drucken* der Anwenderdokumentation.

# Konfigurieren der Installationsoptionen im Fiery Druckertreiber

Damit die Druckoptionen und Einstellungen, die für den Fiery Server und das zugehörige Ausgabegerät spezifisch sind, richtig angezeigt und richtig angewendet werden, müssen Sie auf Ihrem Fiery Server die Installationsoptionen so konfigurieren, dass sie das auf dem Ausgabegerät installierte Zubehör richtig reflektieren.

Wenn Sie die Option "Bidirektionale Kommunikation" aktivieren, werden die Einstellungen der Installationsoptionen, die zu dem Zeitpunkt gültig waren, als der Fiery Druckertreiber installiert wurde, durch die jeweils aktuellen Einstellungen ersetzt.

Durch die bidirektionale Kommunikation kann der Fiery Druckertreiber Anfragen an das Ausgabegerät senden und die Installationsoptionen abrufen, die das vorhandene Zubehör reflektieren. Dieses Zubehör wird im Bereich "Treiber" des Fensters "Optionen & Füllstände" (bzw. "Optionen & Zubehör") angezeigt. Die Druckoptionen und Einstellungen, mit denen Sie dieses Zubehör beim Drucken verwenden können, werden vom Fiery Druckertreiber automatisch aktiviert und bereitgestellt.

Sie können den Fiery Server manuell konfigurieren. Sie können dafür die von Mac OS X bereitgestellten Werkzeuge für die Druckereinrichtung verwenden.

5

<span id="page-5-0"></span>Wenn Sie sich entschließen, die Installationsoptionen (für das Zubehör) manuell zu konfigurieren, müssen Sie darauf achten, dass Ihre Festlegung die tatsächlichen Gegebenheiten am Ausgabegerät reflektieren, da sonst möglicherweise im Fiery Druckertreiber Druckoptionen und Einstellungen angezeigt werden, die nicht mit dem tatsächlich verfügbaren Zubehör konform sind.

Wie Sie im Einzelnen vorgehen müssen, um die Installationsoptionen zu konfigurieren, hängt von der Version Ihres Mac OS Betriebssystems ab:

- Mac OS X v10.9 und v10.10 Wählen Sie "Drucker & Scanner" im Fenster "Systemeinstellungen".
- **•** Mac OS X v10.7 und v10.8 Wählen Sie "Drucken & Scannen" im Fenster "Systemeinstellungen".
- **•** Mac OS X v10.6 Wählen Sie "Drucken & Faxen" im Fenster "Systemeinstellungen".

#### **Ändern der Installationsoptionen im Fiery Druckertreiber**

Sie können im Fiery Druckertreiber die Installationsoptionen für das Zubehör des Ausgabegeräts bearbeiten.

- **1** Wählen Sie "Apple" > "Systemeinstellungen" und führen Sie einen der folgenden Schritte aus:
	- Mac OS X v10.9 und v10.10 Wählen Sie "Drucker & Scanner".
	- Mac OS X v10.7 und v10.8 Wählen Sie "Drucken & Scannen".
	- Mac OS X v10.6 Wählen Sie "Drucken & Faxen".
- 2 Markieren Sie den Fiery Server in der Druckerliste und klicken Sie auf "Optionen & Füllstände" bzw. "Optionen & Zubehör".
- **3** Führen Sie einen der folgenden Schritte aus, um Änderungen an den Installationsoptionen vorzunehmen:
	- Mac OS X v10.9 und v10.10 Klicken Sie auf "Optionen".
	- Mac OS X v10.7 und v10.8 Klicken Sie auf "Treiber".
	- Mac OS X v10.6 Klicken Sie auf "Treiber".
- **4** Wählen Sie die Einstellungen der Installationsoptionen so, dass sie das verfügbare Zubehör des Ausgabegeräts richtig reflektieren.

## Verwenden eines Schreibtischdruckers zum Drucken per Drag‑and‑Drop (optional)

Sie können für den Fiery Server ein Druckersymbol auf dem Schreibtisch erstellen. Dies gibt Ihnen die Möglichkeit, ein zu druckendes Dokument auf den Fiery Server zu transferieren, indem Sie es auf das Druckersymbol auf dem Schreibtisch bewegen.

- **1** Wählen Sie "Apple" > "Systemeinstellungen" und führen Sie einen der folgenden Schritte aus:
	- Mac OS X v10.9 und v10.10 Wählen Sie "Drucker & Scanner".
	- Mac OS X v10.7 und v10.8 Wählen Sie "Drucken & Scannen".
	- Mac OS X v10.6 Wählen Sie "Drucken & Faxen".
- **2** Bewegen Sie einen Fiery Server aus der Druckerliste auf Ihren Schreibtisch.

# <span id="page-6-0"></span>Aktivieren der bidirektionalen Kommunikation und Anzeigen der Statusinformationen

Wenn Sie die Option "Bidirektionale Kommunikation" aktivieren, können Angaben zum Status des Ausgabegeräts sowie die aktuellen ColorWise Einstellungen vom Fiery Server abgerufen und im Fiery Druckertreiber angezeigt werden.

Dabei ist Folgendes zu beachten:

- **•** Es muss eine Verbindung über das Netzwerk zu einem gültigen Fiery Server bestehen.
- **•** Der Fiery Server muss ColorWise Einstellungen unterstützen.
- **•** Die Statusangaben für das Ausgabegerät umfassen Angaben zu den Restmengen an Papier und Toner.

**Hinweis:** Die ColorWise Standardeinstellungen für den Fiery Server werden in der Anwendung Command WorkStation auf der Seite "Farbeinstellungen" > "Farbmanagement" der Ansicht "Gerätecenter" festgelegt.

Weitere Hinweise zu den ColorWise Druckoptionen finden Sie im Dokument *Drucken* der Anwenderdokumentation.

- **1** Wählen Sie "Ablage" > "Drucken" in Ihrem Anwendungsprogramm und wählen Sie danach den Fiery Server als Drucker.
- 2 Wählen Sie "Fiery Funktionen" in dem Einblendmenü, durch das die horizontale Linie verläuft, und aktivieren Sie die Option "Bidirektionale Kommunikation".

**Hinweis:** Unter Mac OS X v10.6 müssen Sie in einem separaten Fenster die IP‑Adresse oder den DNS-Namen des Fiery Servers eingeben, mit dem die bidirektionale Kommunikation aufgenommen werden soll. Sofern das Protokoll Bonjour aktiviert ist, werden automatisch alle Drucker aufgelistet, die Bonjour unterstützen. Klicken Sie auf "Konfigurieren", falls dieses Fenster nicht automatisch angezeigt wird.

- **3** Führen Sie einen der folgenden Schritte aus:
	- Mac OS X v10.10: Die Eintragung der IP-Adresse oder des DNS-Namens für den Fiery Server in das Feld "IP-Adresse" erfolgt automatisch; der Eintrag kann nicht bearbeitet werden.
	- **•** Mac OS X v10.7, v10.8 und v10.9: Geben Sie in das Feld "IP-Adresse" die IP‑Adresse oder den DNS-Namen für den Fiery Server ein.
	- Mac OS X v10.6: Geben Sie in das Feld "IP-Adresse" bzw. "IP-Adresse oder DNS-Name" die IP-Adresse oder den DNS-Namen für den Fiery Server ein oder wählen Sie einen der angebotenen Bonjour Drucker und klicken Sie anschließend auf "OK".
- 4 Klicken Sie auf "Alle Eigenschaften".
- **5** Klicken Sie im Fenster "Druckvoreinstellungen" auf das Symbol "Drucker", um die Statusangaben für das Ausgabegerät anzuzeigen.
- <span id="page-7-0"></span>**6** Mac OS X v10.6, v10.7, v10.8 und v10.9: Klicken Sie auf "Aktualisieren", um die Statusangaben im Bereich "Drucker" auf den neuesten Stand zu bringen.
	- **•** Papier In diesem Bereich werden getrennt für jedes Papierfach (Behälter/Magazin) der Name des Papierfachs sowie die Größe und die Restmenge des darin befindlichen Papiers/Mediums angezeigt.
	- **•** Toner In diesem Bereich werden die Restmengen der Toner als Prozentwerte angezeigt. Den angezeigten prozentualen Füllständen liegen grobe Berechnungen zugrunde, d. h. die tatsächlich verbleibende Menge wird nicht ganz exakt wiedergegeben.

# Öffnen des Fensters "Alle Eigenschaften" des Moduls "Fiery Funktionen"

Im Fenster "Alle Eigenschaften" können Sie eine Vielzahl von Optionen (z. B. Optionen für Wasserzeichen) aktivieren oder festlegen, Vorgaben definieren und eigene Seitengrößen einrichten.

- **1** Wählen Sie "Ablage" > "Drucken" in Ihrem Anwendungsprogramm und wählen Sie danach den Fiery Server als Drucker.
- 2 Wählen Sie "Fiery Funktionen" in dem Einblendmenü, durch das die horizontale Linie verläuft.
- **3** Klicken Sie auf "Alle Eigenschaften".

# Anzeigen und Ändern von Druckoptionseinstellungen

Das Zusatzmodul "Fiery Funktionen" umfasst häufig verwendete Druckoptionen und Einstellungen, die für das zugehörige Ausgabegerät spezifisch sind. Welche Druckoptionen und Einstellungen im Einzelfall vom Modul "Fiery Funktionen" angezeigt werden, hängt vom jeweiligen Ausgabegerät ab. Die Druckoptionen sind entsprechend der Optionskategorie, der sie angehören, auf verschiedenen Seiten angeordnet.

Wenn Sie für eine Druckoption deren Standardeinstellung wählen oder beibehalten, wird das Auftragsdokument unter Verwendung der Einstellung gedruckt, die beim Setup oder als Druckerstandardeinstellung festgelegt wurde.

**Hinweis:** Die Einstellungen bestimmter Druckoptionen können in der Anwendung Command WorkStation und anderen Fiery Dienstprogrammen geändert werden. (Weitere Hinweise finden Sie in der Online-Hilfe zur Anwendung *Command WorkStation*.)

- **1** Öffnen Sie das Fenster "Druckvoreinstellungen", indem Sie auf "Alle Eigenschaften" klicken. (Weitere Hinweise finden Sie im Abschnitt Öffnen des Fensters "Alle Eigenschaften" des Moduls "Fiery Funktionen" auf Seite 8.)
- **2** Legen Sie die gewünschten Druckoptionseinstellungen für den Auftrag fest.

# <span id="page-8-0"></span>Druckoptionskategorien im Fiery Druckertreiber

Die Druckoptionen sind im Fiery Druckertreiber entsprechend der Kategorie, der sie angehören, in verschiedenen Bereichen gruppiert. Jeder Bereich bzw. jede Kategorie enthält Druckoptionen, die ähnliche Funktionen steuern oder einander ergänzen.

- **•** Schnellzugriff Hierher können Sie häufig verwendete Druckoptionen aus anderen Optionskategorien übernehmen. Dieser Bereich ist individuell anpassbar, d. h. Sie können beliebige Druckoptionen zu diesem Bereich hinzufügen oder aus ihm entfernen. Durch das Zusammenführen der für Sie wichtigen Druckoptionen im Bereich "Schnellzugriff" können Sie Ihre Arbeit effektiver gestalten, da Sie nicht die Fensterbereiche mehrerer Optionskategorien anzeigen müssen, um auf die betreffenden Druckoptionen zuzugreifen.
- **•** Auftragsinformationen Die Optionen dieser Kategorie betreffen Informationen, die für die Authentifizierung benötigt werden. Hier werden ggf. auch Druckoptionen für Auftragsdokumente mit vertraulichem Inhalt, für die Druckausgabeplanung und für den Dokumentenserver angezeigt.
- **•** Medium Diese Kategorie umfasst Druckoptionen für Papierattribute und zur Angabe der Papierzufuhr (Papierfächer / Behälter / Magazine).
- **•** Layout Mit den Druckoptionen dieser Kategorie können Sie definieren, wie der Inhalt eines Dokuments auf dem Medium/Bogen ausgeschossen bzw. bei der Ausgabe als Broschüre auf den Bogen platziert wird. Dieser Bereich enthält keine Positionierungsoptionen für die Finishing-Kompensation (z. B. "Papierfachausrichtung").
- **•** Farbe Zu dieser Kategorie gehören Druckoptionen zur Steuerung der Farbeinstellungen und der Grafikfunktionen (sofern aktiviert). Für ein Schwarzweißgerät ist diese Optionskategorie nicht verfügbar.
- **•** Bild Diese Kategorie umfasst alle für die Bildqualität relevanten Druckoptionen, die vom Fiery Server und vom Ausgabegerät unterstützt werden.
- **•** Finishing Zu dieser Kategorie gehören Druckoptionen, die für die Weiterverarbeitung der gedruckten Seiten/ Bogen relevant sind. Welche Druckoptionen im Einzelfall angezeigt werden, hängt davon ab, mit welchem optionalen Zubehör das Ausgabegerät ausgestattet ist. Die Kategorie umfasst außerdem Optionen für den Bildversatz zur Kompensation von Einstellungen für das Finishing. Die hier festgelegten Einstellungen überschreiben die Einstellungen, die beim Setup auf dem Fiery Server als Druckerstandardeinstellungen festgelegt wurden. Die Einstellungen können in der Anwendung Command WorkStation geändert werden.
- **•** Variabler Datendruck (VDP) Diese Kategorie umfasst Optionen zum Drucken von Aufträgen mit variablen Inhalten, z. B. FreeForm Einstellungen und erweiterte VDP-Einstellungen.
- **•** Stempelung Zu dieser Kategorie gehören Druckoptionen, mit denen gedruckte Seiten mit Wasserzeichen und mit Bildern zum Schutz vor unbefugtem Kopieren versehen werden können. Für Wasserzeichen kann u. a. die genaue Position und die gewünschte Art definiert werden.

Hinweis: Die Optionskategorie "Stempelung" wird nicht von allen Fiery Servern unterstützt.

**•** Drucker – Hier werden Angaben zum Status des Ausgabegeräts angezeigt, z. B. die Restmengen an Papier in den einzelnen Papierfächern (Behältern/Magazinen) und die aktuellen Füllstände der Toner.

**Hinweis:** Die Statusangaben können nur abgerufen und angezeigt werden, wenn die bidirektionale Kommunikation zum Ausgabegerät aktiviert ist.

# Anpassen des Bereichs "Schnellzugriff" des Moduls "Fiery Funktionen"

In den Bereich "Schnellzugriff" des Moduls "Fiery Funktionen" können Sie Druckoptionen aus anderen Optionskategorien übernehmen, die Sie häufig verwenden. Durch das Zusammenstellen der für Sie wichtigen 9

<span id="page-9-0"></span>Druckoptionen im Bereich "Schnellzugriff" können Sie Zeit gewinnen, da Sie nicht die Seiten mehrerer Optionskategorien öffnen müssen, um die Einstellungen für diese Druckoptionen festzulegen.

Eine Druckoption, die Sie in den Bereich "Schnellzugriff" übernehmen, verbleibt dennoch auch auf der Seite der Optionskategorie, der sie angehört. Das bedeutet, dass Sie die Druckoption im Bereich "Schnellzugriff" und auf der Seite der jeweiligen Optionskategorie einstellen können.

Druckoptionen, deren Aktivieren das Öffnen eines neuen Fensters erfordert, können nicht in den Bereich "Schnellzugriff" übernommen werden. Dies gilt z. B. für die Optionen in den Fenstern "Allgemeine Einstellungen" und "Profi-Einstellungen" der Optionskategorie "Farbe" sowie für die Druckoptionen im Bereich "Gemischte Medien" der Kategorie "Medium".

Alle Druckoptionen im Bereich "Schnellzugriff" befinden sich in einem Bereich außerhalb des Fensters "Druckvoreinstellungen". Wenn Sie im Bereich "Schnellzugriff" die Einstellung einer Druckoption ändern, hat diese Einstellung Vorrang vor der Einstellung, die ggf. durch eine zuvor gewählte Vorgabe definiert wird. Wenn Sie im Fenster "Druckvoreinstellungen" eine Vorgabe auf ein Auftragsdokument anwenden und danach im Bereich "Schnellzugriff" eine Druckoptionseinstellung ändern, wird der Name der gewählten Vorgabe ausgeblendet, d. h. das Einblendmenü "Vorgaben" ohne Inhalt angezeigt. (Dieses Verhalten gilt bei allen Druckoptionen mit Ausnahme der Druckoption "Kopien".)

- **1** Wählen Sie "Ablage" > "Drucken" in Ihrem Anwendungsprogramm und wählen Sie danach den Fiery Server als Drucker.
- 2 Wählen Sie "Fiery Funktionen" in dem Einblendmenü, durch das die horizontale Linie verläuft.
- **3** Klicken Sie auf "Anpassen" und legen Sie fest, welche Druckoptionen im Bereich "Schnellzugriff" angezeigt werden sollen.
- 4 Markieren Sie eine Option, die Sie in den Bereich "Schnellzugriff" übernehmen wollen, in der Liste "Verfügbare Kurzbefehle" und klicken Sie auf "Hinzufügen". Markieren Sie umgekehrt eine Option, die im Bereich "Schnellzugriff" nicht mehr angezeigt werden soll, in der Liste "Aktuelle Kurzbefehle" und klicken Sie auf "Entfernen".

**Hinweis:** Es ist nicht zulässig, den Bereich "Schnellzugriff" leer zu lassen, d. h. ganz ohne Druckoptionen anzuzeigen. Wenn Sie veranlassen, dass alle Druckoptionen aus dem Bereich "Schnellzugriff" entfernt werden, werden automatisch wieder die Druckoptionen der Standardgruppe angezeigt.

**5** Klicken Sie auf "OK", um die Änderungen zu speichern.

**Hinweis:** Im Druckertreiber für Mac OS X v10.7 und neueren Versionen wird die Option "Konfigurieren" zum Einrichten der bidirektionalen Kommunikation nicht angezeigt.

## Vorgaben im Fiery Druckertreiber

Als Vorgaben werden Druckoptionseinstellungen bezeichnet, die im Fiery Druckertreiber in einer bestimmten Weise konfiguriert und als Gruppe gespeichert wurden, damit sie zu einem späteren Zeitpunkt in gleicher Weise wiederverwendet werden können.

Sie können auf ein Auftragsdokument eine der in der Liste "Vorgaben" angebotenen Vorgaben anwenden und umgekehrt die im Fiery Druckertreiber aktuell festgelegten Druckoptionseinstellungen als neue eigene Vorgabe speichern. Im Falle eines Auftragsdokuments, für das keine Vorgabe gewählt wurde, wird das Feld "Vorgaben" ohne Inhalt (leer) angezeigt. In diesem Fall werden für alle Druckoptionen die anfänglichen Standardeinstellungen angezeigt. Sobald Sie eine Vorgabe wählen, werden für alle Druckoptionen die Einstellungen aktiviert, die in der Vorgabe definiert sind. Wenn Sie eine durch die Vorgabe festgelegte Einstellung ändern, wird das Feld "Vorgaben" wieder leer angezeigt.

<span id="page-10-0"></span>Bei Vorgaben werden zwei Typen unterschieden:

**•** Lokale Vorgaben – Vorgaben dieses Typs werden auf dem lokalen Computer gespeichert; sie stehen anderen Anwendern nicht zur Verfügung.

Lokale Vorgaben werden in der Liste "Vorgaben" angeboten, wann immer Sie auf den Fiery Server zugreifen. Sie verbleiben auf Ihrer lokalen Festplatte, bis Sie sie explizit löschen.

**•** Servervorgaben – Vorgaben dieses Typs werden mithilfe der Anwendung Command WorkStation auf dem Fiery Server gespeichert und stehen allen Anwendern zur Verfügung, die auf den Fiery Server zugreifen. Freigegebene Servervorgaben werden in der Liste "Vorgaben" angezeigt.

Wenn Sie eine Servervorgabe auf ein Auftragsdokument anwenden, werden die Einstellungen der Vorgabe zu einem integralen Bestandteil des Auftrags und zusammen mit dem Auftrag gespeichert, bis Sie Änderungen an diesen Einstellungen vornehmen.

Es ist nicht möglich, eine Servervorgabe im Fiery Druckertreiber zu modifizieren. Die in einer Servervorgabe definierten Druckeinstellungen können – nachdem die Vorgabe für einen Auftrag gewählt wurde – im Fiery Druckertreiber für diesen Auftrag überschrieben werden. Im Falle einer Änderung wird jedoch die Liste "Vorgaben" wieder leer angezeigt (d. h. der Name der zuvor gewählten Servervorgabe wieder ausgeblendet). (Weitere Hinweise finden Sie in der *Command WorkStation*.)

## Verwenden von Vorgaben im Fiery Druckertreiber

Sie können Vorgaben erstellen, bearbeiten, umbenennen, löschen, importieren und exportieren. Sie können außerdem jederzeit die Standardeinstellungen einer Vorgabe wiederherstellen.

**Hinweis:** Sie können Vorgaben im Dateiformat "sav" oder in der Datei "Presets" im Format "xml" speichern. Beim Format ".sav" wird jede Vorgabe als separate Datei gespeichert. Beim Format ".xml" werden alle Vorgaben zusammen in der gemeinsamen Datei gespeichert. Diese Datei "Presets" wird für jeden Anwender individuell erstellt.

#### **Erstellen einer Vorgabe im Fiery Druckertreiber**

Sie können häufig verwendete Druckoptionseinstellungen als eine Vorgabe speichern.

Die Vorgabe wird lokal auf Ihrem Computer gespeichert, d. h. sie steht anderen Anwendern nicht als gemeinsame Ressource zur Verfügung.

- **1** Öffnen Sie das Fenster "Druckvoreinstellungen", indem Sie auf "Alle Eigenschaften" klicken. (Weitere Hinweise finden Sie im Abschnitt [Öffnen des Fensters "Alle Eigenschaften" des Moduls "Fiery Funktionen"](#page-7-0) auf Seite 8.)
- **2** Legen Sie die gewünschten Druckoptionseinstellungen fest .
- **3** Wählen Sie "Vorgabe speichern" in der Liste "Vorgaben".
- **4** Geben Sie einen aussagekräftigen Namen für die Vorgabe ein und klicken Sie auf "Speichern".

#### <span id="page-11-0"></span>**Verwenden einer Vorgabe im Fiery Druckertreiber zum Drucken eines Auftrags**

In der Liste "Vorgaben" des Fensters "Druckvoreinstellungen" werden die verfügbaren Vorgaben aufgelistet. Diese Vorgaben können auf jeden Auftrag angewendet werden.

Wenn Sie eine lokale Vorgabe oder eine Servervorgabe auf ein Auftragsdokument anwenden, werden die Einstellungen der Vorgabe zu einem integralen Bestandteil des Auftrags und zusammen mit dem Auftrag gespeichert, bis Sie Änderungen an diesen Einstellungen vornehmen.

Bei bestimmten Anwendungsprogrammen (z. B. bei TextEdit) werden nach dem Drucken eines Auftragsdokuments und dem Schließen des Fensters "Druckvoreinstellungen" beim erneuten Zugriff auf den Fiery Druckertreiber für alle Druckoptionen wieder die Standardeinstellungen angezeigt.

Hinweis: In der Liste "Voreinstellungen", das im Fenster "Drucken" eines Anwendungsprogramms angezeigt (und durch Mac OS bereitgestellt) wird, wird so lange dieselbe Voreinstellung angezeigt, bis Sie eine andere Voreinstellung wählen. Dabei ist es unerheblich, in welchem Anwendungsprogramm Sie auf das Fenster "Drucken" zugreifen.

**Hinweis:** Vorgaben können nicht von zwei Fiery Servern gemeinsam genutzt werden.

- **1** Öffnen Sie das Fenster "Druckvoreinstellungen", indem Sie auf "Alle Eigenschaften" klicken. (Weitere Hinweise finden Sie im Abschnitt [Öffnen des Fensters "Alle Eigenschaften" des Moduls "Fiery Funktionen"](#page-7-0) auf Seite 8.)
- **2** Wählen Sie die gewünschte Vorgabe in der Liste "Vorgaben".

**Hinweis:** Wenn Sie eine lokale Vorgabe auf einen Auftrag anwenden, werden die Einstellungen dieser Vorgabe zu einem integralen Bestandteil des Auftrags; der Name der Vorgabe bleibt in diesem Fall nicht erhalten. Wenn Sie eine Servervorgabe auf einen Auftrag anwenden, werden die Einstellungen dieser Vorgabe ebenfalls zu einem integralen Bestandteil des Auftrags; der Name der Servervorgabe wird anders als bei einer lokalen Vorgabe aber beibehalten.

#### **Bearbeiten einer Vorgabe im Fiery Druckertreiber**

Eine Vorgabe erfasst einen Großteil der Druckoptionseinstellungen, die Sie nach dem Klicken auf "Alle Eigenschaften" im Fenster "Druckvoreinstellungen" festlegen. Sie können eine Einstellung, die durch eine Vorgabe vorgegeben wird, im Fenster "Druckvoreinstellungen" jederzeit ändern. Bei einer Änderung wird das Feld "Vorgaben" rechts oben aber wieder leer angezeigt, d. h. der Name der zuvor gewählten Vorgabe wird wieder ausgeblendet.

- **1** Öffnen Sie das Fenster "Druckvoreinstellungen", indem Sie auf "Alle Eigenschaften" klicken. (Weitere Hinweise finden Sie im Abschnitt [Öffnen des Fensters "Alle Eigenschaften" des Moduls "Fiery Funktionen"](#page-7-0) auf Seite 8.)
- 2 Wählen Sie in der Liste "Vorgaben" die Vorgabe, die Sie bearbeiten wollen, und ändern Sie die Druckoptionseinstellungen in der gewünschten Weise.
- **3** Wählen Sie "Vorgabe speichern" in der Liste "Vorgaben".
- **4** Geben Sie den Namen der vorhandenen (und anfangs gewählten) Vorgabe ein und klicken Sie auf "Speichern".

#### **Löschen oder Umbenennen einer Vorgabe im Fiery Druckertreiber**

Über die Einstellung "Lokale Vorgaben verwalten" können Sie im Fiery Druckertreiber eine Vorgabe löschen oder umbenennen.

<span id="page-12-0"></span>**Hinweis:** Sie können eine Vorgabe nur löschen, wenn sie nicht für einen Auftrag verwendet wird.

- **1** Öffnen Sie das Fenster "Druckvoreinstellungen", indem Sie auf "Alle Eigenschaften" klicken. (Weitere Hinweise finden Sie im Abschnitt [Öffnen des Fensters "Alle Eigenschaften" des Moduls "Fiery Funktionen"](#page-7-0) auf Seite 8.)
- **2** Wählen Sie "Lokale Vorgaben verwalten" in der Liste "Vorgaben".
- **3** Markieren Sie die gewünschte Vorgabe und führen Sie einen der folgenden Schritte aus:
	- Klicken Sie auf "Löschen", um die markierte Vorgabe zu löschen.
	- **•** Klicken Sie auf "Umbenennen", um die markierte Vorgabe unter einem anderen Namen zu speichern. Geben Sie einen aussagekräftigen Namen ein und klicken Sie auf "Speichern".

#### **Wiederherstellen der Standardvorgabe im Fiery Druckertreiber**

Sie können auf einen Auftrag die Standardvorgaben anwenden, um alle Druckoptionseinstellungen auf ihre Standardwerte zurückzusetzen.

- **1** Öffnen Sie das Fenster "Druckvoreinstellungen", indem Sie auf "Alle Eigenschaften" klicken. (Weitere Hinweise finden Sie im Abschnitt [Öffnen des Fensters "Alle Eigenschaften" des Moduls "Fiery Funktionen"](#page-7-0) auf Seite 8.)
- 2 Wählen Sie "Druckerstandard" in der Liste "Vorgaben".
- **3** Klicken Sie im Fenster "Druckvoreinstellungen" auf "OK".

#### **Exportieren und Importieren lokaler Vorgaben im Fiery Druckertreiber**

Über die Einstellung "Lokale Vorgaben verwalten" können Sie lokale Vorgaben exportieren und importieren.

**Hinweis:** Das Exportieren und Importieren ist nur unter Mac OS X v10.6 möglich. Von Mac OS X v10.7 und neueren Versionen wird diese Funktionalität nicht unterstützt.

- **1** Öffnen Sie das Fenster "Druckvoreinstellungen", indem Sie auf "Alle Eigenschaften" klicken. (Weitere Hinweise finden Sie im Abschnitt [Öffnen des Fensters "Alle Eigenschaften" des Moduls "Fiery Funktionen"](#page-7-0) auf Seite 8.)
- 2 Wählen Sie "Lokale Vorgaben verwalten" in der Liste "Vorgaben".
- **3** Wählen Sie eine der folgenden Optionen:
	- Alle importieren Es werden alle zuvor erstellten und in der Datei "Presets" gespeicherten Vorgaben importiert. Beim Importieren einer lokalen Vorgabedatei wird ggf. eine vorhandene gleichnamige Vorgabe ersetzt. Es ist nicht möglich, zwei gleichnamige Vorgaben zu verwalten. Wenn eine vorhandene lokale Vorgabe noch nicht exportiert wurde, wird sie beim Importieren nicht ersetzt.
	- Alle exportieren Alle Vorgaben werden in eine gemeinsame Datei mit dem Namen "Presets.xml" exportiert, die individuell für den jeweiligen Anwender erstellt wird.
- **4** Navigieren Sie zu dem Ordner, aus dem die Datei "Presets.xml" abgerufen bzw. in dem sie gespeichert werden soll.
- **5** Klicken Sie auf "Speichern" bzw. auf "Öffnen".

# <span id="page-13-0"></span>Verwenden von Wasserzeichen im Fiery Druckertreiber

Mit der Wasserzeichenfunktion des Fiery Druckertreibers können Sie veranlassen, dass eine kurze Zeichenfolge (die unabhängig vom gedruckten Inhalt der Dokumentseiten ist) quer über die erste oder alle Seiten eines Auftrags gedruckt wird.

Wasserzeichen können Sie für alle von einem Fiery Server unterstützten Ausgabegeräte definieren und speichern und für alle Dokumente verwenden. Sie können die Einstellungen für ein Wasserzeichen auch direkt bei der Übergabe eines Auftragsdokuments festlegen.

**Hinweis:** Das Drucken von Wasserzeichen wird nicht von allen Anwendungsprogrammen unterstützt. Bestimmte Schriften und Zeichensätze (z. B. japanische und chinesische Schriftzeichen) können nicht für Wasserzeichen verwendet werden.

### **Erstellen, Bearbeiten und Löschen von Wasserzeichen**

Sie können Wasserzeichen erstellen, bearbeiten und löschen. Sie können außerdem bestimmte Eigenschaften für die Wasserzeichen festlegen.

Die Seitenminiatur im Vorschaubereich veranschaulicht die Zeichenfolge, den Winkel und die Position des Wasserzeichens relativ zur Seitenmitte.

In der Vorschau wird die Textzeichenfolge des Wasserzeichens angezeigt; es werden aber nicht alle Schriften und Schriftstile bzw. Schriftschnitte dargestellt. Ein Schriftwechsel wird in der Vorschau nicht in jedem Fall reflektiert. Außerdem werden nur solche Schriften dargestellt, die vom Betriebssystem bereitgestellt werden, nicht die Schriften, die auf dem Fiery Server installiert sind.

- **1** Öffnen Sie das Fenster "Druckvoreinstellungen", indem Sie auf "Alle Eigenschaften" klicken. (Weitere Hinweise finden Sie im Abschnitt [Öffnen des Fensters "Alle Eigenschaften" des Moduls "Fiery Funktionen"](#page-7-0) auf Seite 8.)
- **2** Klicken Sie auf das Symbol "Stempelung".
- **3** Führen Sie einen der folgenden Schritte aus:
	- Klicken Sie auf "Neu", um ein eigenes Wasserzeichen zu erstellen.
	- Wählen Sie ein Standardwasserzeichen in der Liste und klicken Sie auf "Bearbeiten", um das Wasserzeichen zu bearbeiten.
	- Wählen Sie ein vorhandenes Wasserzeichen in der Liste und klicken Sie auf "Löschen", um das Wasserzeichen zu löschen. Klicken Sie zur Bestätigung anschließend auf "Ja".
- **4** Gehen Sie wie folgt vor, um ein neues Wasserzeichen zu erstellen oder ein vorhandenes Wasserzeichen zu bearbeiten:
	- **•** Geben Sie die Zeichenfolge (den Text) für das Wasserzeichen ein und legen Sie die Schrift und die Schriftgröße für den Text fest. (Der Schriftschnitt erfolgt indirekt über die Schrift.)
	- Legen Sie im Bereich "Winkel" fest, in welchem Winkel das Wasserzeichen über den Inhalt der Dokumentseite(n) gedruckt werden soll. Sie können den Winkel direkt in das Eingabefeld eingeben oder ihn einstellen, indem Sie in der Vorschau den Wasserzeichentext an einem Ende drehen.
- <span id="page-14-0"></span>**•** Legen Sie im Bereich "Position" die Position, an der das Wasserzeichen gedruckt werden soll, relativ zur Seitenmitte fest. Sie können das Wasserzeichen automatisch zentrieren lassen oder mit den X- und Y-Koordinaten die Position des Mittelpunkts des Wasserzeichens relativ zur Seitenmitte festlegen. (Sie können das Wasserzeichen auch in der Vorschau bewegen, wenn Sie auf dessen Mitte klicken.)
- **•** Legen Sie die Farbe bzw. den Grauton für das Wasserzeichen fest.

Legen Sie bei einem Farbausgabegerät mit den Optionen im Bereich "Farbe" die Farbe für den Wasserzeichentext fest. Legen Sie bei einem Schwarzweißgerät mit den Optionen im Bereich "Dunkelheit" den Grauton (als Prozentwert) für den Wasserzeichentext fest.

#### **Drucken eines Auftrags mit einem Wasserzeichen**

Wasserzeichen sind für das Ausgabegerät spezifische Objekte. Beim Drucken eines Auftragsdokuments können Sie entscheiden, ob jede gedruckte Dokumentseite oder nur die erste Seite mit einem Wasserzeichen versehen werden soll. Wenn Sie die Option "Nur auf erster Seite" nicht aktivieren, werden automatisch alle Dokumentseiten mit dem Wasserzeichen versehen.

- **1** Öffnen Sie das Fenster "Alle Eigenschaften". (Weitere Hinweise finden Sie im Abschnitt [Öffnen des Fensters](#page-7-0) ["Alle Eigenschaften" des Moduls "Fiery Funktionen"](#page-7-0) auf Seite 8.)
- **2** Klicken Sie auf das Symbol "Stempelung".
- **3** Wählen Sie in der Liste "Wasserzeichen" das gewünschte Wasserzeichen.
- **4** Legen Sie im Bereich "Wasserzeichen drucken" fest, ob jede gedruckte Dokumentseite oder nur die erste Seite mit dem Wasserzeichen versehen werden soll.
- **5** Legen Sie die gewünschten Druckoptionseinstellungen fest und drucken Sie das Auftragsdokument.

## Eingeben von Anmeldeinformationen

Der Fiery Server kann so konfiguriert werden, dass ein Druckauftrag nur akzeptiert wird, wenn die Anmeldeinformationen des Anwenders (Anwendername und Kennwort) erfasst werden.

- **1** Öffnen Sie das Fenster "Druckvoreinstellungen", indem Sie auf "Alle Eigenschaften" klicken. (Weitere Hinweise finden Sie im Abschnitt [Öffnen des Fensters "Alle Eigenschaften" des Moduls "Fiery Funktionen"](#page-7-0) auf Seite 8.)
- 2 Klicken Sie auf das Symbol "Auftragsinformationen" und erweitern Sie den Bereich "Anwenderauthentisierung".
- **3** Geben Sie Ihren Anwendernamen und das zugehörige Kennwort in die entsprechenden Eingabefelder ein.
- **4** Legen Sie die gewünschten Druckoptionseinstellungen fest und drucken Sie das Auftragsdokument.

### Verwenden eigener Seitengrößen im Fiery Druckertreiber

Eine eigene Seitengröße können Sie definieren, indem Sie deren Abmessungen eingeben. Nachdem Sie eine eigene Seitengröße definiert haben, können Sie diese Seitengröße in Anwendungsprogrammen für Ihre Auftragsdokumente verwenden, ohne sie jedes Mal neu festlegen zu müssen.

<span id="page-15-0"></span>Geben Sie beim Erstellen einer eigenen Seitengröße im Feld "Breite" stets den kleineren Wert (die kürzere Kante) und im Feld "Höhe" stets den größeren Wert (die längere Kante) des gewünschten Formats an. Legen Sie eine eigene Seitengröße ungeachtet der im Anwendungsprogramm gewählten Seitenausrichtung immer auf diese Weise fest.

#### **Erstellen, Bearbeiten, Duplizieren oder Löschen einer eigenen Seitengröße im Fenster "Papierformat"**

Im Fenster "Papierformat" können Sie eine eigene Seitengröße erstellen, bearbeiten, duplizieren oder löschen. Zum Definieren einer eigenen Seitengröße müssen Sie die Seitenabmessungen und die Randbreiten festlegen.

- **1** Wählen Sie "Ablage" > "Papierformat" in Ihrem Anwendungsprogramm.
- **2** Wählen Sie "Eigene Papierformate" in der Liste "Papierformat" und führen Sie einen der folgenden Schritte aus:
	- Klicken Sie auf das Symbol "+" (Pluszeichen), um ein neue eigene Seitengröße zu definieren. Doppelklicken Sie auf den Listeneintrag "Ohne Titel" und geben Sie einen Namen für die neu zu definierende Seitengröße, die Seitenabmessungen und die Randbreiten ein.
	- **•** Markieren Sie eine vorhandene eigene Seitengröße in der Liste, wenn Sie deren Seitenabmessungen oder Randbreiten bearbeiten wollen. Klicken Sie nach dem Ändern der Werte auf den Namen der vorhandenen eigenen Seitengröße, um diese vorhandene durch die geänderte Seitengröße zu ersetzen.
	- Markieren Sie eine vorhandene eigene Seitengröße in der Liste und klicken Sie auf das Symbol "<sup>2"</sup> (Minuszeichen), um die Seitengröße zu löschen.
	- Markieren Sie eine vorhandene eigene Seitengröße in der Liste und klicken Sie auf "Duplizieren", um ein Duplikat der vorhandenen Seitengröße zu erstellen. Doppelklicken Sie anschließend auf den automatisch generierten Namen des Duplikats und geben Sie einen neuen Namen Ihrer Wahl ein.

#### **Erstellen oder Bearbeiten einer eigenen Papiergröße im Modul "Fiery Funktionen"**

Sie können für ein Auftragsdokument die Dokumentgröße, d. h. die Größe der im Dokument angelegten Seiten festlegen.

Die Dokumentgröße ist die Größe der digitalen *Eingabe* (d. h. die im Originaldokument festgelegte Seitengröße), während die Papiergröße die Größe der physischen *Ausgabe* bestimmt (d. h. die tatsächliche Größe des Papiers oder Mediums, das sich im Papierfach (Behälter/Magazin) des Ausgabegeräts befindet).

Der Fiery Druckertreiber verwendet für die Druckoption "Papiergröße (der Ausgabe)" bzw. "Papierformat" standardmäßig die Einstellung "Gleich wie Dokumentgröße". Dabei ist es unerheblich, ob Sie nur eine Dokumentseite auf jedem Blatt/Bogen drucken oder mehrere Dokumentseiten zusammen auf einem größer dimensionierten Blatt/Bogen platzieren.

- 1 Öffnen Sie das Fenster "Druckvoreinstellungen", indem Sie auf "Alle Eigenschaften" klicken. (Weitere Hinweise finden Sie im Abschnitt [Öffnen des Fensters "Alle Eigenschaften" des Moduls "Fiery Funktionen"](#page-7-0) auf Seite 8.)
- **2** Klicken Sie auf das Symbol "Medium".
- **3** Klicken Sie auf "Eigene" unter dem Einblendmenü "Papiergröße (für Ausgabe)" bzw. "Papierformat".
- <span id="page-16-0"></span>**4** Legen Sie die Einstellungen für die eigene Papiergröße fest:
	- **•** Maße Legen Sie die Breite und die Höhe für die eigene Größe fest.
	- **•** Maßeinheit Legen Sie die Einheit für die Maßangaben der eigenen Größe fest.

#### **Drucken eines Auftrags unter Verwendung einer eigenen Papiergröße im Modul "Fiery Funktionen"**

Sie können ein Auftragsdokument unter Verwendung einer eigenen Papiergröße drucken.

- **1** Öffnen Sie das Fenster "Druckvoreinstellungen", indem Sie auf "Alle Eigenschaften" klicken. (Weitere Hinweise finden Sie im Abschnitt [Öffnen des Fensters "Alle Eigenschaften" des Moduls "Fiery Funktionen"](#page-7-0) auf Seite 8.)
- **2** Klicken Sie auf das Symbol "Medium".
- **3** Wählen Sie in der Liste "Papiergröße" die gewünschte eigene Papiergröße.
- 4 Wählen Sie in der Liste "Papierzufuhr" bzw. "Papierfach" das Papierfach (Behälter/Magazin), das das Papier/ Medium für den Auftrag in der definierten eigenen Papiergröße enthält.

Die Festlegung im Einblendmenü "Papierzufuhr" bzw. "Papierfach" gilt nur für den aktuellen Auftrag.

**5** Legen Sie die gewünschten Druckoptionseinstellungen fest und drucken Sie das Auftragsdokument.

## Verwenden der Einstellungen im Bereich "Bildversatz"

Die Einstellungen im Bereich "Bildversatz" wirken sich auf die Positionierung der Druckbilder im gesamten Auftragsdokument aus, nicht nur auf die Bildpositionierung auf einzelnen Seiten.

Sie können aber getrennte Einstellungen für den Bildversatz auf den Vorderseiten (ungerade Seiten) und den Rückseiten (gerade Seiten) festlegen. Durch den Bildversatz kann verhindert werden, dass Teile der Seiteninhalte abgeschnitten werden.

Generell kann der Bildversatz für folgende Zwecke verwendet werden:

- **•** Abweichungen im Papierpfad (nicht zentrierter Pfad) können kompensiert werden.
- **•** Inhalte können für vorgedruckte Formularfelder ausgerichtet werden.
- **•** Der Inhalt auf einer Blattseite kann mit dem bereits auf der anderen Blattseite gedruckten Inhalt ausgerichtet werden.
- 1 Wählen Sie "Datei" > "Drucken" in Ihrem Anwendungsprogramm und wählen Sie danach den Fiery Server als Drucker.
- **2** Öffnen Sie das Fenster "Druckvoreinstellungen", indem Sie auf "Alle Eigenschaften" klicken. (Weitere Hinweise finden Sie im Abschnitt [Öffnen des Fensters "Alle Eigenschaften" des Moduls "Fiery Funktionen"](#page-7-0) auf Seite 8.)
- **3** Klicken Sie auf das Symbol "Finishing".
- **4** Erweitern Sie den Bereich "Bildversatz" und aktivieren Sie die Option "Bildversatz".
- **5** Legen Sie die Maßeinheit fest.

<span id="page-17-0"></span>**6** Geben Sie den gewünschten Versatz entlang der X‑ und der Y‑Achse getrennt für die Vorderseite und die Rückseite ein.

**Hinweis:** Der Maximalwert für X und Y ist 999,99 Punkt / 13,89 Inch / 352,77 mm.

**7** Aktivieren Sie die Option "Vorder- & Rückseite ausrichten", wenn die Inhalte auf der Vorder- und der Rückseite proportional zueinander ausgerichtet werden sollen.

# Drucken eines Auftrags auf unterschiedlichen Medien

Die Optionen im Bereich "Gemischte Medien" bieten die Möglichkeit, einen Auftrag in Kapitel zu unterteilen und einzelne Seiten oder Seitenbereiche auf unterschiedliche Medien zu drucken.

Sie können außerdem Leerseiten einfügen und festlegen, welche Seiten oder Seitenbereiche beidseitig gedruckt werden sollen. Außerdem können Sie im Bereich "Gemischte Medien" veranlassen, dass die definierten Kapitel als eigenständige Finishing-Sets behandelt werden, d. h. dass die Weiterverarbeitungsoptionen auf jedes Kapitel getrennt angewendet werden.

**Hinweis:** Die Auswahlliste kann maximal 100 Einträge aufnehmen.

- **1** Wählen Sie "Datei" > "Drucken" in Ihrem Anwendungsprogramm und wählen Sie danach den Fiery Server als Drucker.
- 2 Öffnen Sie das Fenster "Druckvoreinstellungen", indem Sie auf "Alle Eigenschaften" klicken. (Weitere Hinweise finden Sie im Abschnitt [Öffnen des Fensters "Alle Eigenschaften" des Moduls "Fiery Funktionen"](#page-7-0) auf Seite 8.)
- **3** Klicken Sie auf das Symbol "Medium".
- **4** Erweitern Sie den Bereich "Gemischte Medien". In diesem Bereich werden die folgenden Optionen angeboten:

Hinweis: Wenn Sie die Option "Kapitelstartseite(n)", "Titel/Abschluss definieren" oder "Jedes Kapitel als separates Finishing-Set definieren" verwenden, müssen *alle* Medien innerhalb eines Kapitels dieselben Abmessungen haben.

- **•** Kapitelstartseite(n) In dieses Feld können Sie die Nummern der Seiten eingeben, mit denen ein neues Kapitel beginnen soll (z. B.: 4,9,17). Trennen Sie die Nummern der Kapitelstartseiten durch Kommas. Die erste Seite eines Dokuments müssen Sie nicht explizit als Kapitelstartseite eingeben. Die Seitennummern beziehen sich auf die Nummerierung im Originaldokument.
- **•** Jedes Kapitel als separates Finishing-Set definieren Mit dieser Option veranlassen Sie, dass die Druckoptionen für die Weiterverarbeitung (z. B. Heften oder beidseitige Ausgabe) getrennt auf jedes mit der Option "Kapitelstartseite(n)" erzeugte Kapitel angewendet werden. Bei einem beidseitig zu druckenden Dokument stellen Sie mit dieser Option zugleich sicher, dass jede Kapitelstartseite als rechte Seite ausgegeben wird. Bei Bedarf wird vor ihr eine leere linke Seite eingefügt.
- **•** Titel/Abschluss definieren Über diese Option können Sie Titel- und Abschlussblättern die gewünschten Seitenattribute zuordnen.

**Hinweis:** Diese Option wird nur angeboten, wenn sie vom verwendeten Fiery Server unterstützt wird.

- <span id="page-18-0"></span>**•** Neuer Seitenbereich – Über diese Option können Sie einzelnen Seiten und Seitenbereichen gezielt bestimmte Seitenattribute zuordnen. Klicken Sie, nachdem Sie die gewünschten Seitenattribute festgelegt haben, auf "Definition hinzufügen", um die Einstellungen zu speichern.
- **•** Neuer Einleger Über diese Option können Sie an von Ihnen bestimmten Stellen im Dokument Leerseiten einfügen und ihnen die gewünschten Seitenattribute zuordnen. Klicken Sie, nachdem Sie die gewünschten Seitenattribute festgelegt haben, auf "Einfügen", um die Einstellungen zu speichern. Klicken Sie danach auf "Schließen", um zum Ausgangsbereich "Gemischte Medien" zurückzukehren.

# Drucken eines Auftrags im Duplexmodus

Sie können beim Drucken eines Dokuments festlegen, ob das Papier/Medium nur auf einer Seite (Simplexmodus) oder vorne und hinten, d. h. beidseitig (Duplexmodus) bedruckt werden soll. Die Einstellung für den Duplexmodus bestimmt zugleich auch, wie die Inhalte auf der Vorder- und der Rückseite eines Bogens relativ zueinander ausgerichtet werden.

**Hinweis:** Die genauen Bezeichnungen der Druckoption für den Duplexmodus und ihrer Einstellungen variieren abhängig vom Ausgabegerät.

Im Falle eines Dokuments mit einer ungeraden Anzahl von Seiten wird beim Drucken automatisch eine Leerseite am Ende des Auftrags hinzugefügt.

- **1** Wählen Sie "Datei" > "Drucken" in Ihrem Anwendungsprogramm und wählen Sie danach den Fiery Server als Drucker.
- 2 Öffnen Sie das Fenster "Druckvoreinstellungen", indem Sie auf "Alle Eigenschaften" klicken. (Weitere Hinweise finden Sie im Abschnitt [Öffnen des Fensters "Alle Eigenschaften" des Moduls "Fiery Funktionen"](#page-7-0) auf Seite 8.)
- **3** Klicken Sie auf das Symbol "Layout".
- **4** Wählen Sie die gewünschte Einstellung für den Duplexmodus:
	- **•** Das Druckbild auf der Vorderseite (1) weist die gleiche Ausrichtung/Orientierung auf wie das Druckbild auf der Rückseite (2).

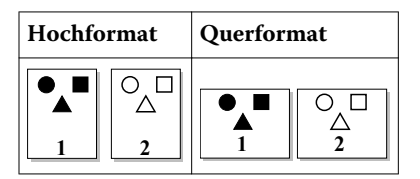

**•** Das Druckbild auf der Rückseite (2) wird relativ zum Druckbild auf der Vorderseite (1) auf dem Kopf stehend gedruckt.

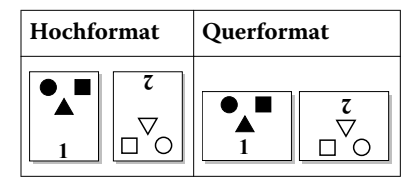

Fiery Driver für Mac OS 20Fiery Funktionen im Fiery Druckertreiber für Mac OS X ı

# <span id="page-20-0"></span>Index

## **A**

Anmeldeinformationen [15](#page-14-0) Anwenderauthentifizierung [15](#page-14-0)

### **B**

Bearbeiten eigener Seitengrößen [16](#page-15-0) Beidseitiges Drucken (Duplex) [19](#page-18-0) Bidirektionale Kommunikation [5](#page-4-0) Bidirektionales Drucken [5](#page-4-0) Bildversatz definieren [17](#page-16-0)

## **D**

Drucken auf unterschiedlichen Medien [18](#page-17-0) Druckoptionseinstellungen Anwenden gespeicherter Einstellungen [12](#page-11-0) Löschen gespeicherter Vorgaben [12](#page-11-0) Speichern [11](#page-10-0) Umbenennen von Vorgaben [12](#page-11-0) Duplex (beidseitiges Drucken) [19](#page-18-0)

## **E**

Eigene Dokumentgröße Drucken [17](#page-16-0) Eigene Seitengrößen Definieren [15](#page-14-0) Drucken [15](#page-14-0) Exportieren lokaler Vorgaben [13](#page-12-0)

## **G**

Gemischte Medien [18](#page-17-0)

#### **I**

Importieren lokaler Vorgaben [13](#page-12-0) Installationsoptionen [5](#page-4-0) Installierbares Zubehör [5](#page-4-0)

#### **S**

Standarddruckeinstellungen Wiederherstellen [13](#page-12-0) Stempelung Dokumente drucken [15](#page-14-0) Erstellen, Bearbeiten und Löschen [14](#page-13-0)

#### **V**

Vorgaben

Erstellen [11](#page-10-0) Festlegen [12](#page-11-0) Löschen [12](#page-11-0) Speichern [11](#page-10-0) Umbenennen [12](#page-11-0) Zurücksetzen auf Standardeinstellungen [13](#page-12-0)

#### **W**

Wasserzeichen Dokumente drucken [15](#page-14-0) Erstellen, Bearbeiten und Löschen [14](#page-13-0)